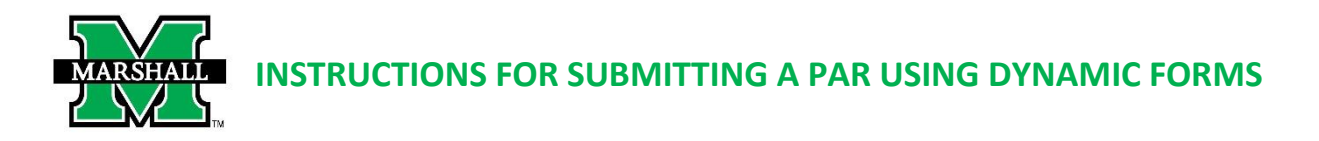

This form may be used currently for the following:

- **Administrative, Research, Teaching Stipends or Non-Classified Contractual Supplemental Pay PARs.**
- **In the Academic Affairs Division, FLAC will continue to be the primary method for processing teaching stipends. Dynamic Forms PAR should only be used in instances when FLAC cannot. Such as MURC funding, late processing, etc.**

**PLEASE NOTE:** Before you begin processing an Administrative/Research/Teaching Stipend PAR in Dynamic Forms, you will need to have Banner Finance Access to the fund(s)/org(s) being charged. You can access the form at [https://www.marshall.edu/finance/forms/#ban.](https://www.marshall.edu/finance/forms/#ban)

### **For multiple positions or courses**, please submit a separate PAR for each.

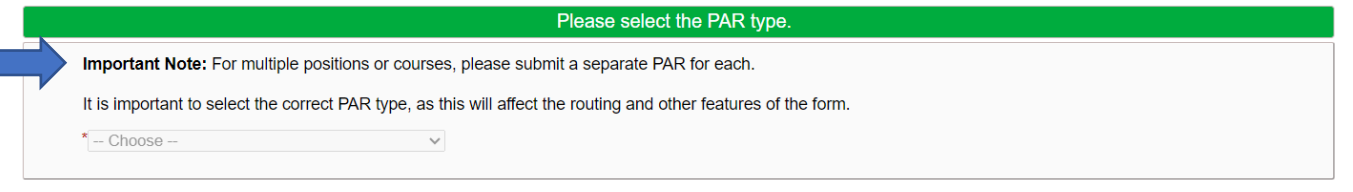

To begin, please select the PAR type from the drop-down list.

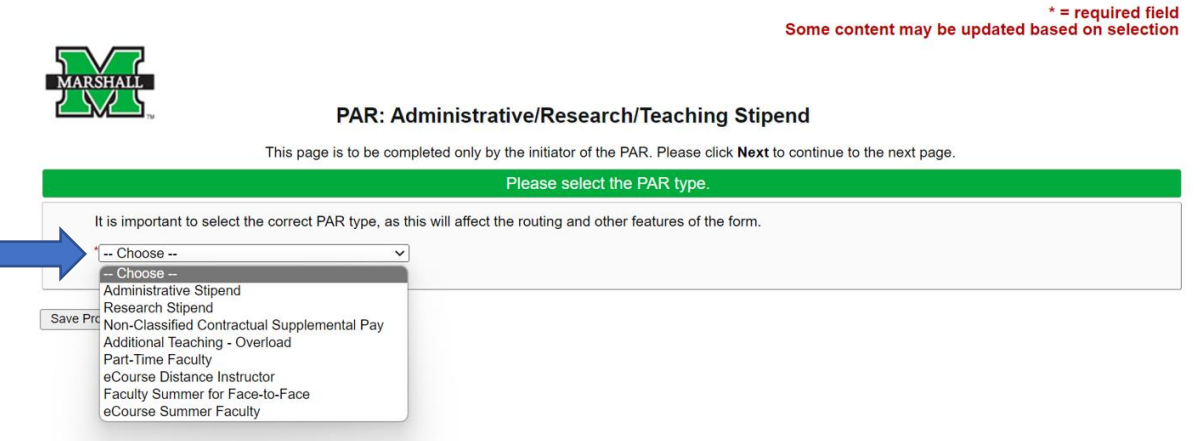

You will then select the purpose of this stipend from the drop-down list. Documents can be attached by selecting Choose File and following the prompts.

For Teaching Stipends, the drop-down with change to a text box for CRN, Course and Section to be noted.

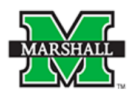

S

Г

#### PAR: Administrative/Research/Teaching Stipend

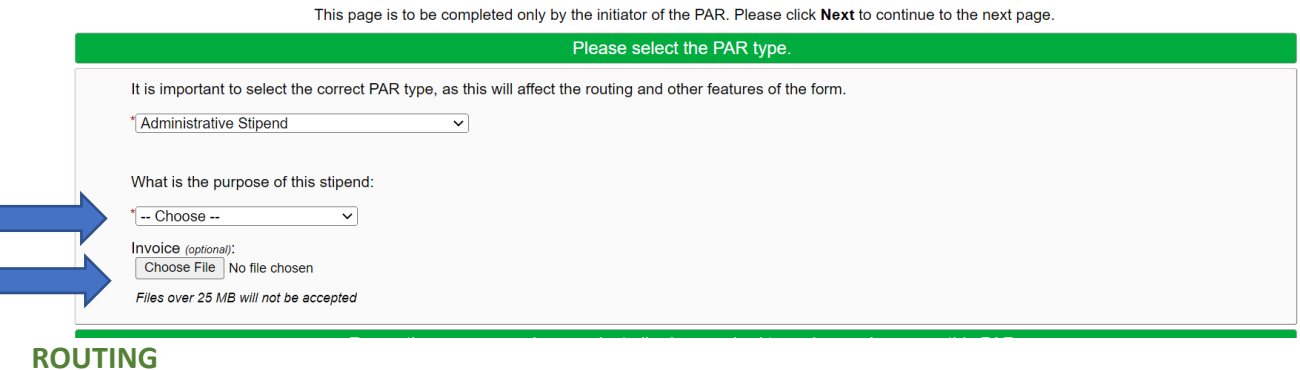

- Section one. For routing purposes, please select all roles REQUIRED to review and approve this PAR. For each REQUIRED role, please provide the MUNet Username of the person that will participate in that role. First name, last name and email address will prefill if the correct MUNet Username is entered.
- In the second section, please select all optional reviewers and provide the MUNet Username of the person that will participate in that role.
- In the third section, choose the appropriate VP to approve.

**PLEASE NOTE:** Only check **VP Student Affairs** if you are in the **Student Affairs division**.

Click NEXT to move to the next screen. If you need to save your progress, click SAVE PROGRESS. To get back to it, go to MyMU.marshall.edu, click on Dynamic Forms, then go to My Forms > Pending/Draft Forms.

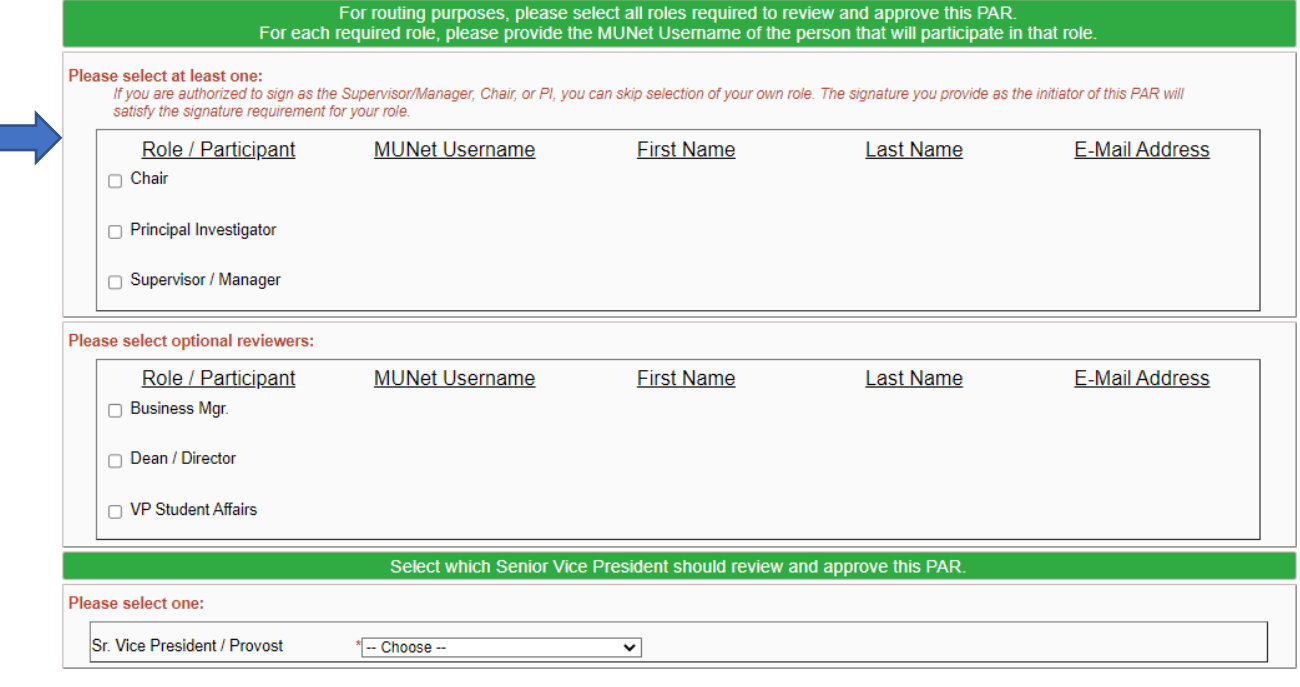

Save Progress Next

### **EMPLOYEE INFORMATION**

Enter the Employee MUID (number beginning with 90#...) The employee's information will prefill with information available in Banner. Please note: the only information you can change in this section is the phone number and address. You will also confirm the address. Making changes to that section will not update in Banner. To make these changes in Banner, you must complete the [Address Change Form.](https://www.marshall.edu/human-resources/files/Employee-Information-Change-Form-37-1.pdf)

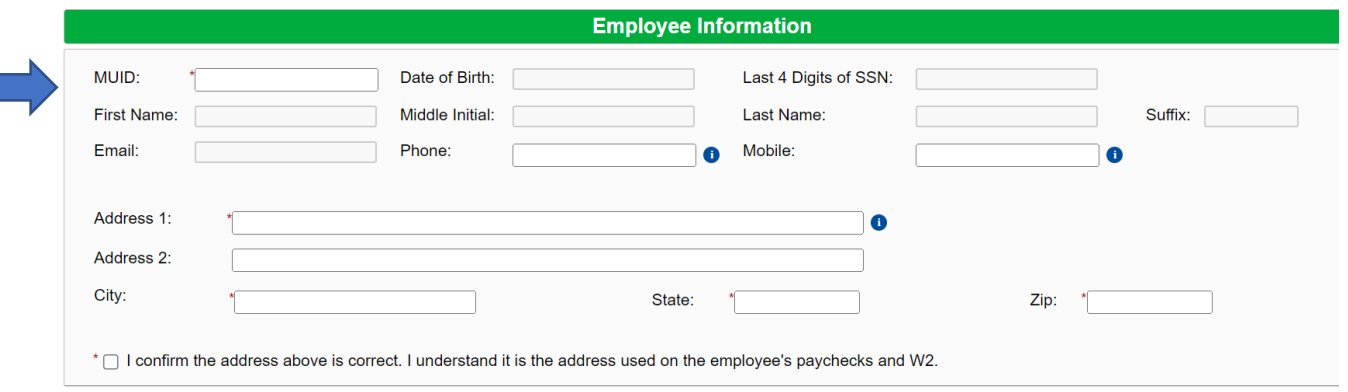

### **FUNDING INFORMATION**

Enter begin date and end dates. When you click on the date, a calendar will pop up. **PLEASE NOTE:** These dates follow the Payroll Calendar and applicable deadlines and will not allow to back dating. Dates outside of the Begin/Ending dates should be noted in comments for when the work was completed.

### **The following fields will prefill:**

- Fiscal Year
- I-9 Status
- Budget information

# **You will then fill in the home org. Then choose/enter the correct fields below:**

- MU fund
- MU org
- Position
- Rate as Agreed
- Per
- Supervisor MUID number. Supervisor's name will prefill.

If you do not have the correct budget information, please contact the University Budget Office at [budget@marshall.edu.](mailto:budget@marshall.edu)

If the fund/org needed does not appear in the drop-down menu, complete the Banner Finance Privilege Request Form requesting access.

Add any necessary Comments or Justification.

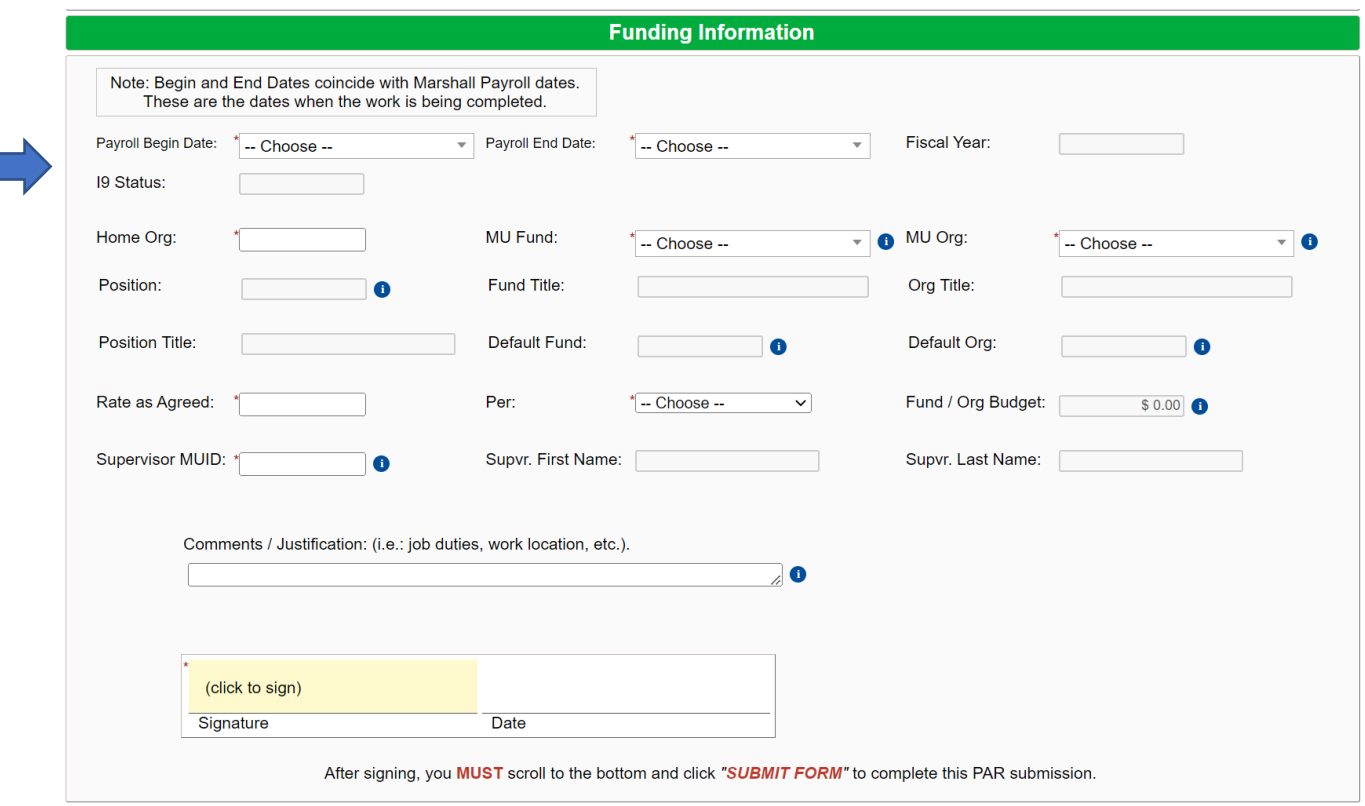

### **SIGNATURES & SUBMISSION**

Click to sign the signature line and submit an electronic signature. You may choose to opt out of the electronic signature and print at this point. (You will have the option to view and save/print a PDF version of the form after the electronic signature.)

Once electronically signed, click SUBMIT FORM. Once the PAR form has been completed, the Payroll department will mark it as archived.

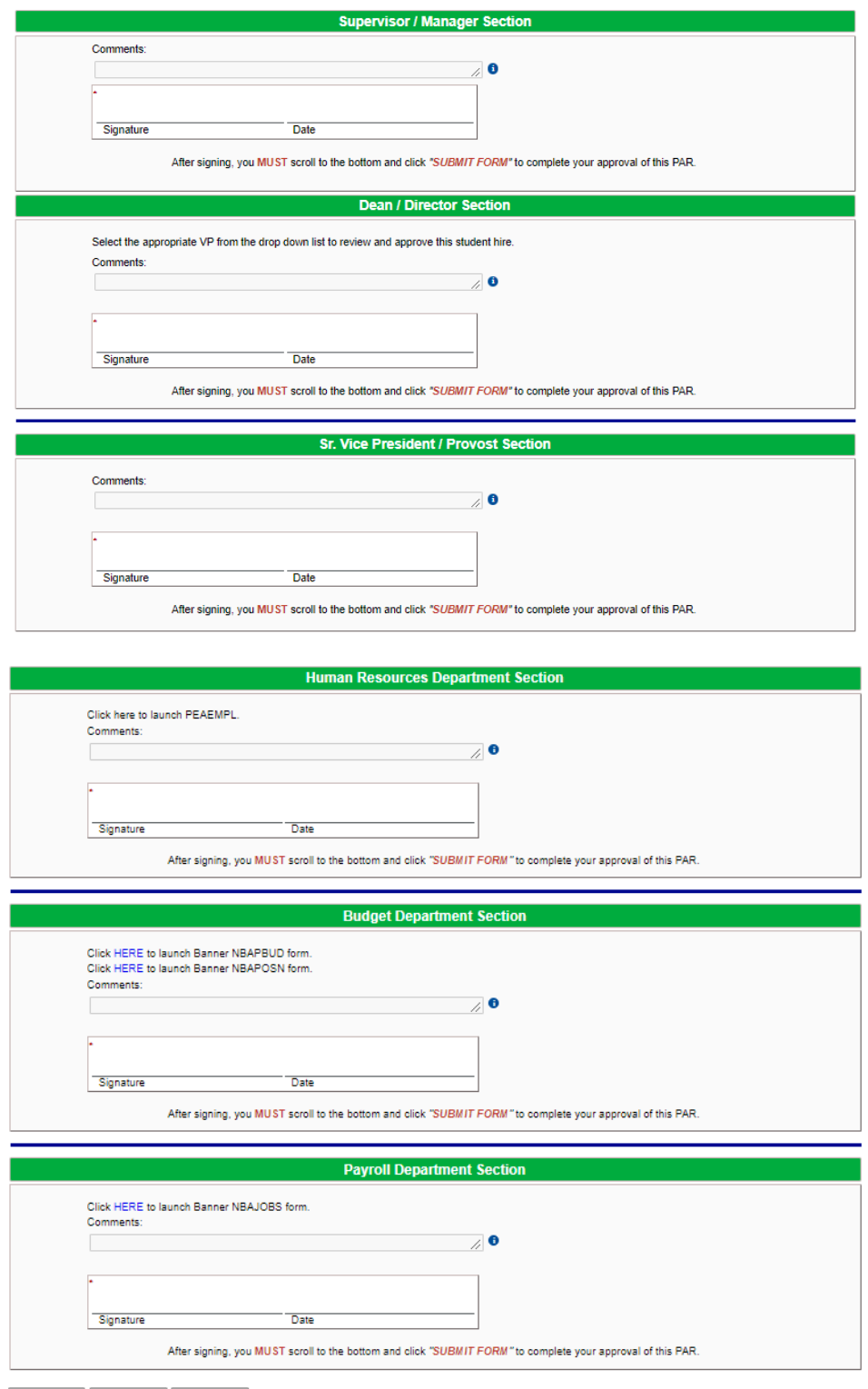

Previous Save Progress | Submit Form

# **CORRECTIONS TO A PAR USING DYNAMIC FORMS**

If your PAR needs to be corrected, the PAR will be returned to you (initiator) with a note that says what needs changed. You will open the PAR and make the necessary changes and submit the form as you did previously.

If you are the approving area returning the PAR, you will need to add a subject and a note before returning.

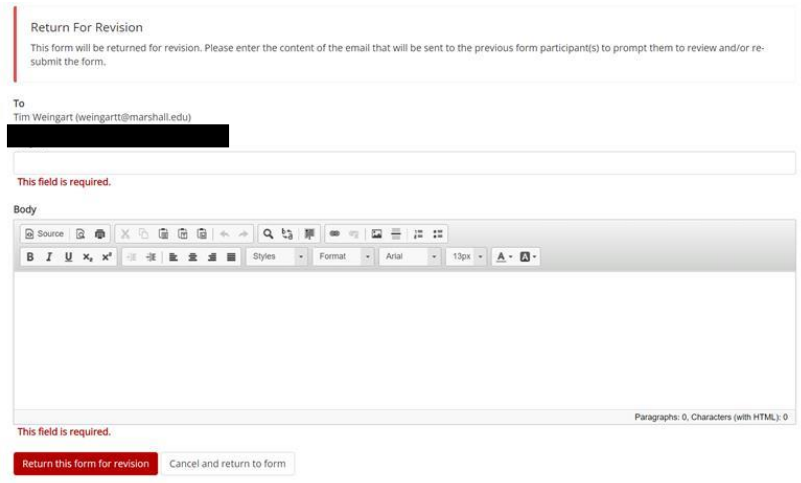

# **CANCELING A PAR USING DYNAMIC FORMS**

If your PAR needs to be canceled, you can email the PAR group a[t par@marshall.edu.](mailto:par@marshall.edu) If you are the department canceling the PAR, you will need to reply to the email stating that it has been canceled.

If your PAR has already gone through the approval process, you will need to complete a [paper PAR](https://www.marshall.edu/human-resources/forms-2/) for termination.